# **INSPECT 2.5 Readme**

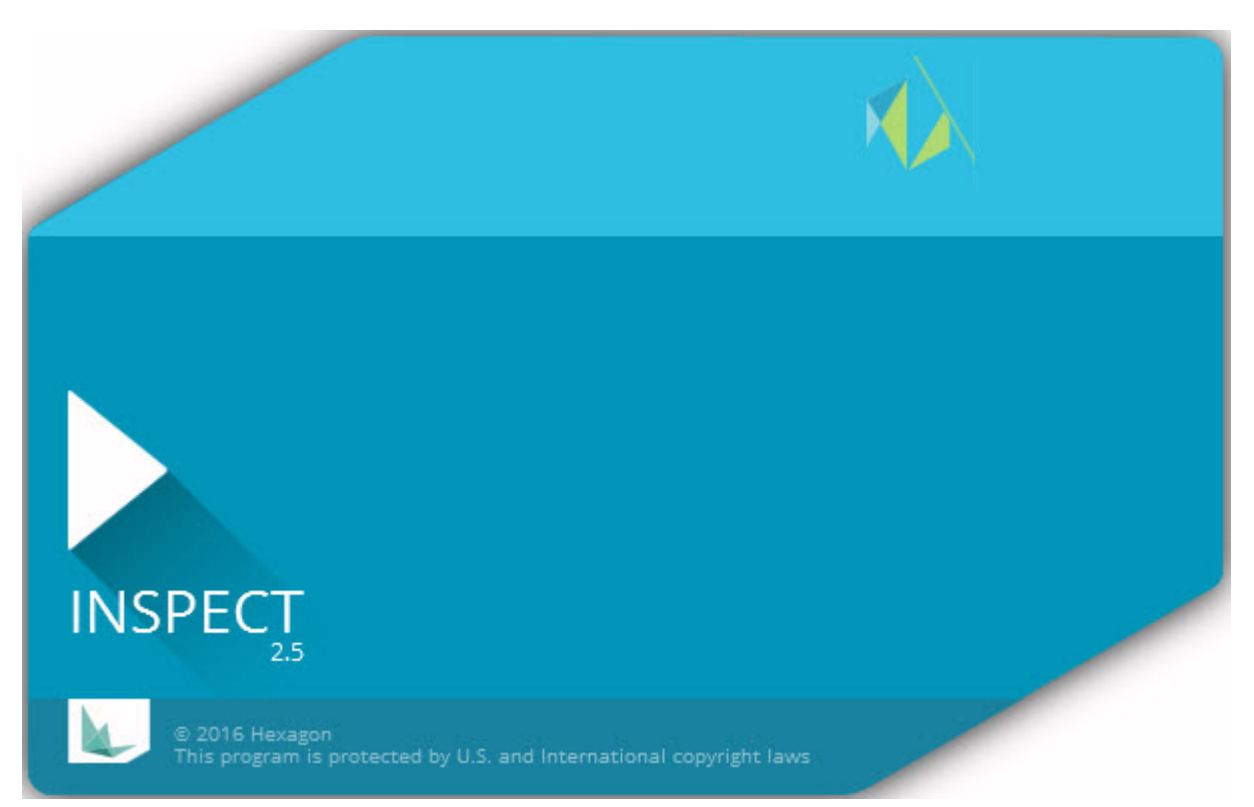

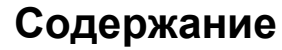

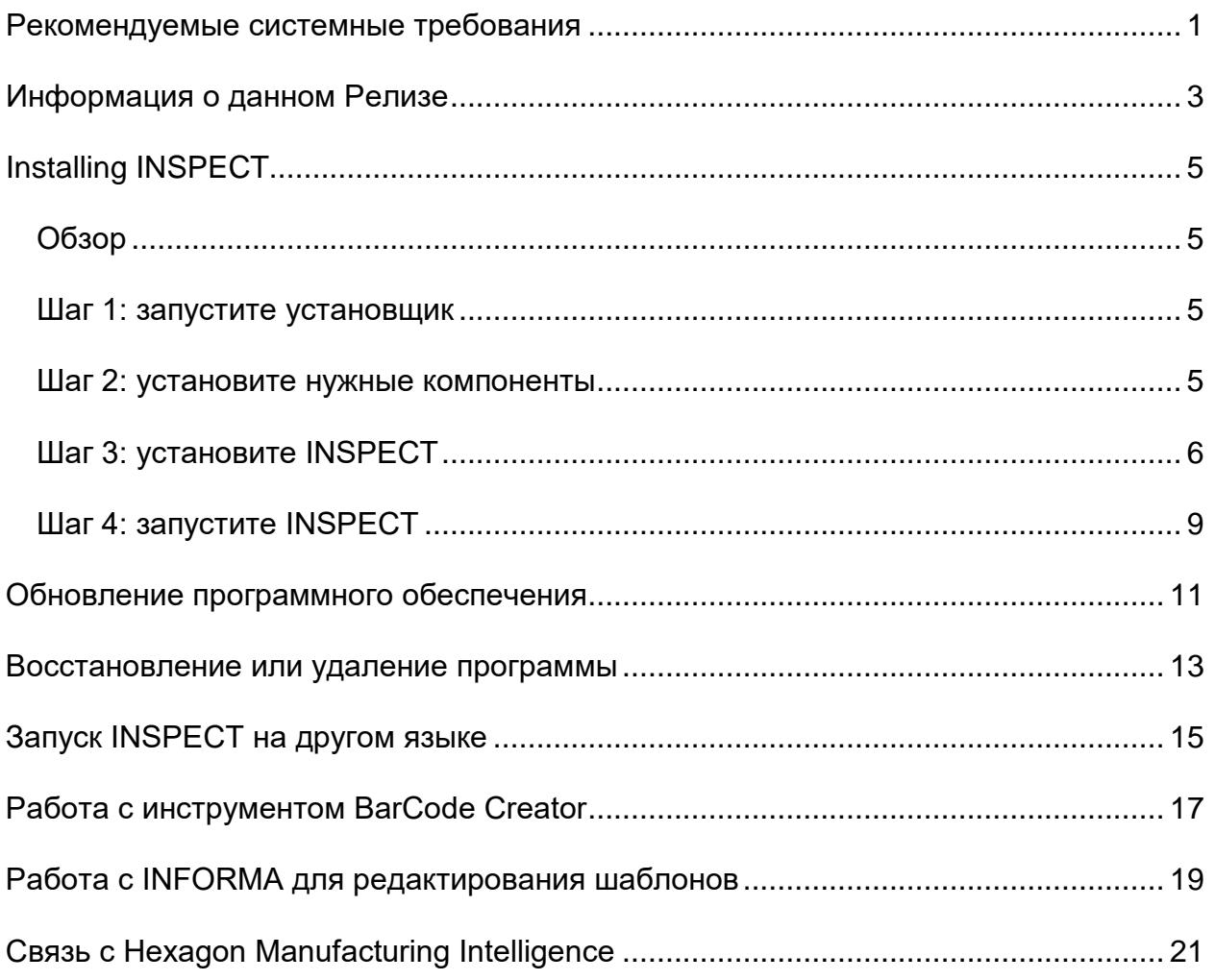

### <span id="page-4-0"></span>Рекомендуемые системные требования

### **PC-DMIS**

Для использования INSPECT необходимо иметь установленную версию PC-DMIS. INSPECT 2.5 работает с любой версией PC-DMIS при следующих условиях:

- PC-DMIS должна поддерживать автоматизацию.
- PC-DMIS должна быть запущена по крайней мере один раз от имени администратора (INSPECT подключается к последней запущенной версии).

Примечание: PC-DMIS имеет собственные системные требования. Для получения дополнительной информации о системных требованиях PC-DMIS см. Readme.pdf, поставляемый с PC-DMIS.

#### Операционная система

**INSPECT 2.5 работает со следующими системами:** 

- Windows 10 32-бит и 64-бит
- Windows 8.1 и 8 32-бит и 64-бит
- Windows  $7\,32$ -бит и 64-бит

Другие операционные системы не поддерживаются.

#### **.NET Framework**

Microsoft .NET 4.5

#### **RAM**

- 4 ГБ RAM или больше (4ГБ это наибольший объем памяти на 32-битной OC)
- 1 ГБ видео-памяти

### ЦПУ

2 ГГц или выше с архитектурой Duo-Core

#### Графика

Графический драйвер, поддерживающий OpenGL 3.0 или выше

#### Вывод

Разрешение экрана 1280 х 1024 или выше

#### **Лицензирование**

Опционная программная лицензия CLM для MMS Server

### **Браузер**

Internet Explorer 9 или более поздней версии

#### **Антивирусное ПО**

Hexagon Manufacturing Intelligence использовала Sophos Anti-virus для проверки INSPECT. Работа с любыми другими антивирусными программами должна быть проверена пользователем.

<http://sophos.com/products/enterprise/endpoint/security-and-control/>

### <span id="page-6-0"></span>**Информация о данном Релизе**

INSPECT 2.5 является производственным приложением с простым интерфейсом, работающим с PC-DMIS для выполнения программ измерения и просмотра отчетов.

INSPECT 2.5 также включает инструмент BarCode Creator. BarCode Creator создает одномерное или двухмерное изображение штрихкода для программы измерения. Для получения более подробной информации см. ["Работа с](#page-20-0)  [инструментом BarCode Creator](#page-20-0)".

Ваша версия INSPECT 2.5 может включать плагин для слайд-шоу и приложение INFORMA. Плагин для слайд-шоу добавляет вкладку **Слайд-шоу** в INSPECT для показа обновления слайдов данными измерения по мере выполнения PC-DMIS элементов и соответствующих размеров. При помощи INFORMA можно создавать или изменять шаблон, используемый во вкладке **Слайд-шоу**. Для получения более подробной информации см. ["Работа с INFORMA для редактирования](#page-22-0)  [шаблонов](#page-22-0)".

# <span id="page-8-0"></span>**Установка INSPECT**

### <span id="page-8-1"></span>**Обзор**

Данный раздел включает установку следующих компонентов:

- Microsoft .NET Framework 4.5 (необходимый компонент)
- INSPECT

### <span id="page-8-2"></span>**Шаг 1: запустите установщик**

При установке с CD/DVD щелкните два раза по файлу **Inspect\_Release\_#.#.##.#.exe**, где символы # обозначают определенный номер версии.

При установке с помощью скачанного файла извлеките содержимое из загруженного архива. Щелкните два раза по **Inspect\_Release\_#.#.##.#.exe**.

Откроется программа установки. При отсутствии каких-либо нужных компонентов пакет установки попытается установить их до установки основного приложения INSPECT.

### <span id="page-8-3"></span>**Шаг 2: установите нужные компоненты**

1. При отсутствии лицензии Microsoft .NET на вашем компьютере пакет установки отобразит следующий экран:

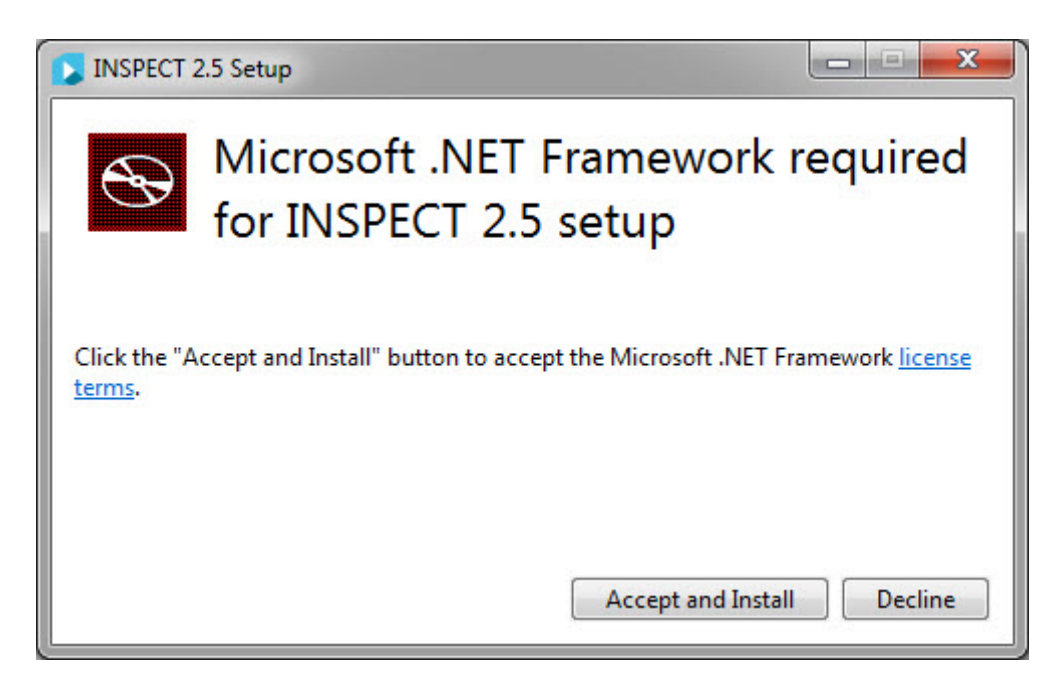

- 2. Нажмите ссылку Условия лицензии и прочтите лицензионное соглашение.
- 3. После того, как вы прочитали условия лицензии, нажмите Принять и установить.
- 4. Выполняйте требования всех инструкций, выводимых на экран, для завершения установки.

### <span id="page-9-0"></span>Шаг 3: установите INSPECT

Следующие действия являются примером типичной установки. Окна, появляющиеся при установке, могут отличаться в зависимости от версии **INSPECT.** 

1. Найдите установочный файл INSPECT на установочном носителе; если вы скачали файл установки, откройте каталог с этим файлом. Файл установки выглядит следующим образом:

### Inspect\_Release\_#.#.##.#.exe

Где символы # обозначают определенный номер версии.

- 2. Для открытия программы установки щелкните два раза по выполняемому файлу.
- 3. Если появилось предупреждение системы безопасности, выберите Запуск.

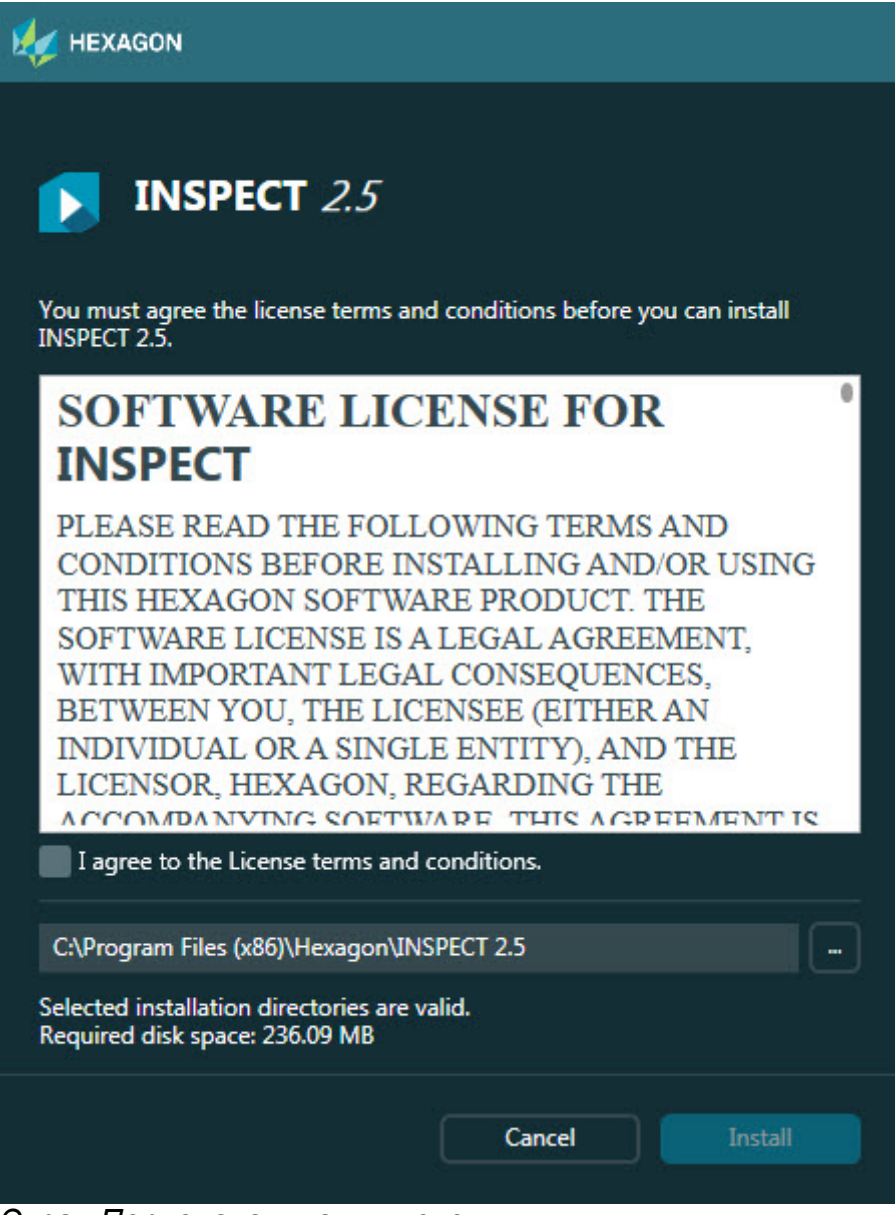

*Экран Первоначальная лицензия*

- 4. На экране первоначальной лицензии прочтите лицензионное соглашение и выберите **Я согласен с условиями Лицензионного соглашения**.
- 5. В поле внизу можно определить путь установки:
	- По умолчанию INSPECT устанавливается в C:\Program Files\Hexagon\INSPECT 2.5
	- Для изменения пути нажмите на кнопку обзора и выберите папку или введите новый путь в поле.

6. После принятия лицензионного соглашения и выбора пути установки нажмите **Установка**, чтобы начать установку.

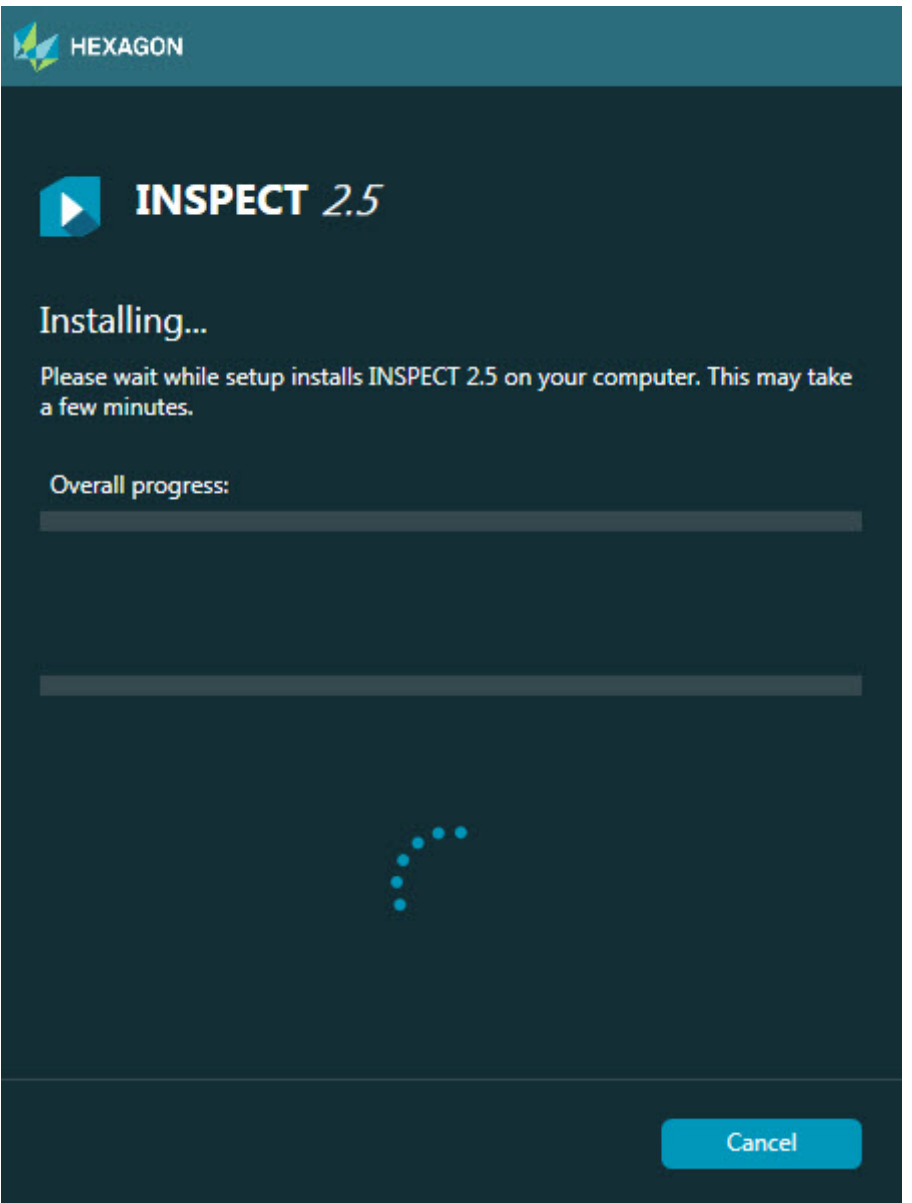

*Экран Установка*

- 7. Во время установки панель состояния показывает общий ход выполнения.
- 8. По завершении установки экран с результатами показывает предупреждения или ошибки. Здесь также имеются следующие опции:

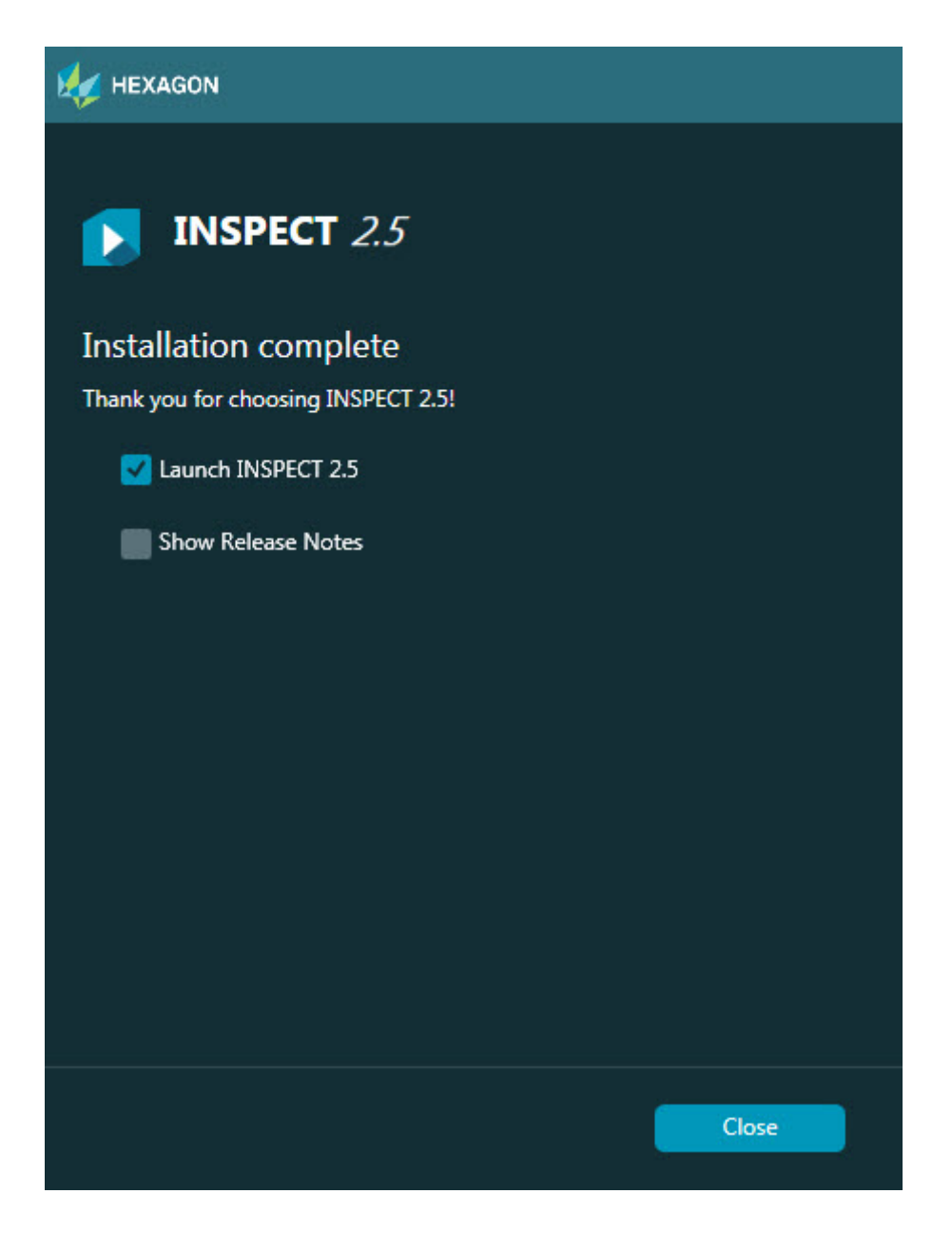

Запуск INSPECT 2.5 - для запуска приложения сразу после завершения установки выберите данный флажок.

Показать примечания к релизу - установите данный флажок, чтобы отобразить файл .pdf, содержащий информацию о новых функциях или изменениях данного релиза.

9. Нажмите Закрыть, чтобы закрыть программу установки.

### <span id="page-12-0"></span>Шаг 4: запустите INSPECT

**Важно:** INSPECT подключается к последней версии PC-DMIS, запущенной от имени администратора. После этого необходимо запустить INSPECT с теми же правами, что и PC-DMIS.

Для запуска INSPECT выполните одно из следующих действий:

- После установки отметьте флажок **Запустить INSPECT 2.5** и нажмите **Закрыть**.
- В меню Windows **Пуск** введите **INSPECT 2.5**, найдите ярлык программы и выберите его.

### <span id="page-14-0"></span>**Обновление программного обеспечения**

Если вы подключены к интернету, с помощью пункта меню **Инструменты | Проверка обновлений** открывается приложение обновления ПО. Данное приложение проверяет на наличие обновлений и устанавливает их для вашего ПО. Это позволяет с легкостью обновлять программное обеспечение.

> **Важно:** во время процесса загрузки и установки ваш брандмауэр должен иметь правило, разрешающее доступ к адресу http://www.wilcoxassoc.com/WebUpdater. Кроме того, для установки обновлений ПО необходимо наличие прав администратора.

### <span id="page-16-0"></span>**Восстановление или удаление программы**

Также можно восстановить или удалить программу после ее установки. Для этого щелкните два раза по выполняемому файлу **Inspect\_Release\_#.#.##.#.exe**, как будто хотите начать установку. Установщик отобразит экран со следующими опциями:

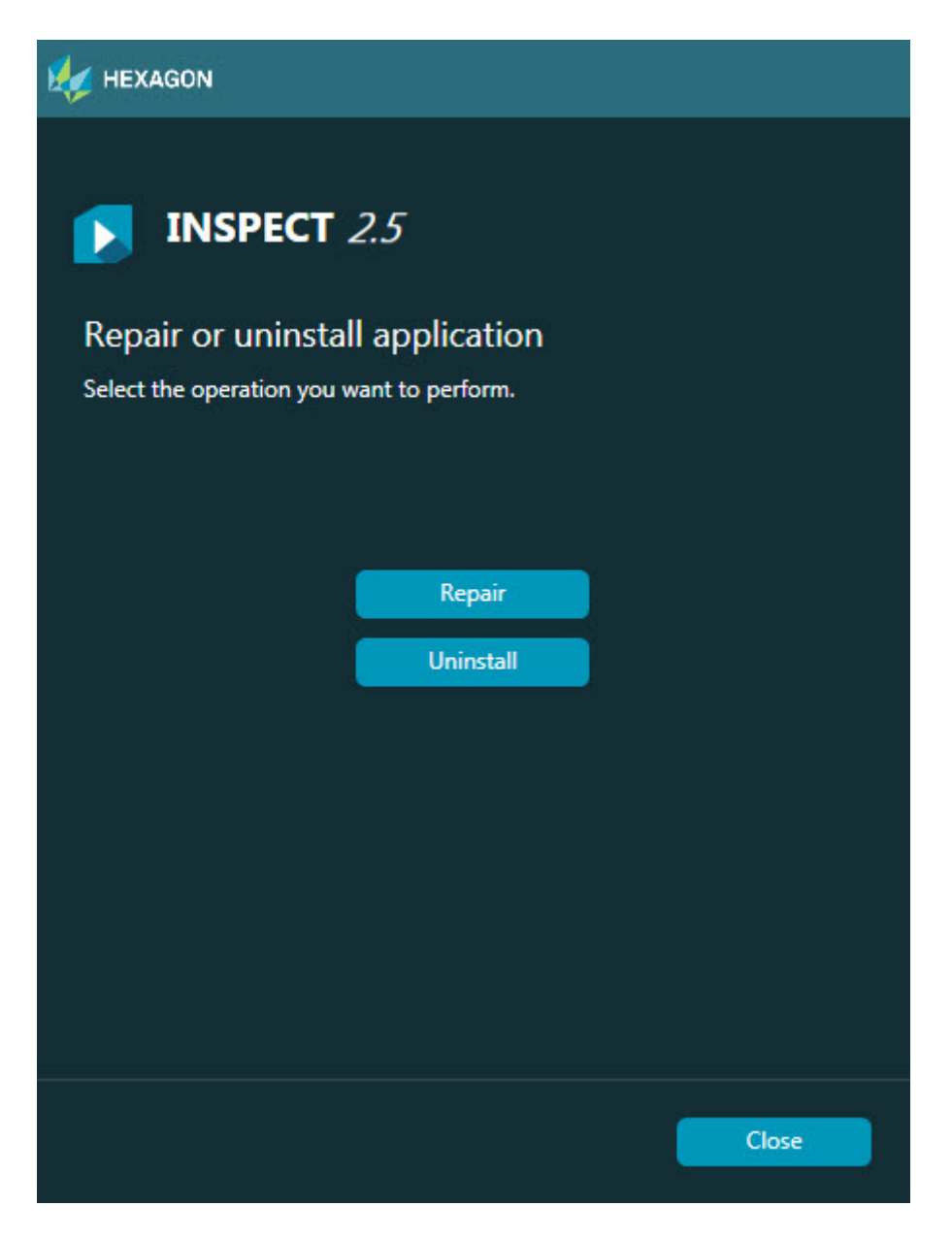

**Восстановить** - переустанавливает все программные файлы аналогично первой установке. Это может помочь в решении проблем установки в случае, когда все файлы не были корректно установлены.

**Удаление** – удаляет приложение из системы. Также можно удалить приложение с помощью опции Программы и компоненты на Панели управления.

# <span id="page-18-0"></span>**Запуск INSPECT на другом языке**

В правом или левом нижнем углу экрана (в зависимости от текущего режим) имеется список, где отображаются языки, поддерживаемые INSPECT. Для изменения языка выберите язык из списка.

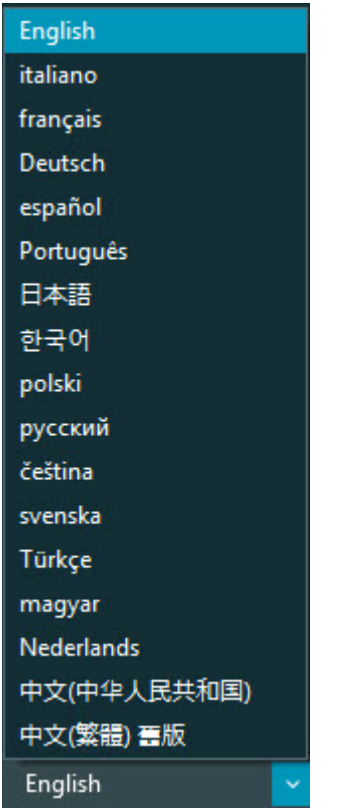

INSPECT сразу же закроется и снова откроется на выбранном языке.

# <span id="page-20-0"></span>**Работа с инструментом BarCode Creator**

Для запуска инструмента BarCode Creator:

- 1. Перейдите в папку установки INSPECT
- 2. Запустите приложение **BarCodeCreator.exe**.
- 3. После этого нажмите F1 для вывода справки.

# <span id="page-22-0"></span>**Работа с INFORMA для редактирования шаблонов**

Если ваша версия INSPECT 2.5 включает плагин для слайд-шоу (вкладка **Слайдшоу**), можно использовать приложение INFORMA для редактирования или создания шаблонов слайд-шоу.

Для запуска INFORMA:

- 1. Запустите INSPECT.
- 2. В списке плиток программ измерения на вкладке **Измерение** нажмите на программу измерения.
- 3. Нажмите на вкладку **Слайд-шоу**.
- 4. Нажмите кнопку **Создание шаблона слайд-шоу** (при отсутствии шаблона) или **Редактирование шаблона слайд-шоу** (при наличии шаблона) для запуска INFORMA:

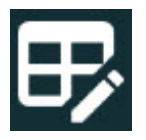

5. Если вам неоходима помощь по редактированию шаблонов, после запуска INFORMA нажмите F1 для перехода к справке INFORMA.

# <span id="page-24-0"></span>**Связь с Hexagon Manufacturing Intelligence**

Если вы используете коммерческую версию INSPECT 2.5 и хотите получить дополнительную информацию или техническую поддержку, свяжитесь с нами по aдресу hexagonmi.com/contact-us. Со Службой технической поддержки Hexagon Manufacturing Intelligence также можно связаться по телефону (1) (800) 343-7933.